## Esri User Conference In-Person Registration

Go to the Esri User Conference Registration page and click Register to attend in person →

1. Click **Sign in** as shown below.

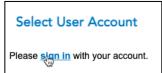

- 2. Choose to sign in with Your ArcGIS Organization's URL.
- In the Your ArcGIS organization's URL box, enter redlandsbusiness (if you are affiliated with the School of Business) or univredlands (if you are affiliated with any other part of the university, including the College of Arts and Sciences, School of Education, Graduate School of Theology, and university administration)

| Sign in with                   | () esri     |
|--------------------------------|-------------|
|                                |             |
| ArcGIS login                   | ~           |
| Your ArcGIS organization's URL | ^           |
| .maps                          | .arcgis.com |
| Remember this URL              |             |
|                                | Conținue    |

4. Click the appropriate box for either **Redlands.edu UofR School of Business** or **Redlands.edu URSpatial**.

| REDLANDS.EDU            | Redlands.edu   |
|-------------------------|----------------|
| UofR School of Business | URSpatial 😽    |
| ArcGIS login ~          | ArcGIS login ~ |

5. Sign in with your University of Redlands email address and password.

| Redlands                      | Redlands                                 |
|-------------------------------|------------------------------------------|
| Sign in                       |                                          |
| Adelaide_bulldog@redlands.edu | Sign in with your organizational account |
| Can't access your account?    | adelaide_bulldog@redlands.edu            |
|                               |                                          |
| Next                          | C Keep me signed in                      |
|                               | Sign in 👦                                |

- 6. When you get to the following screen, choose Customer No. **12498**.
- 7. Indicate that you are an **Attendee**.
- 8. Choose UC.

| 1. Choose Events    | 2. Select Rate             | 3. Enter Personal Info              | 4. Review an      |
|---------------------|----------------------------|-------------------------------------|-------------------|
| Customer In         | formation                  |                                     |                   |
| First Name          | Steven                     |                                     |                   |
| Last Name           | Moore                      |                                     |                   |
| Multiple customer n | umbers found under your Es | ri Account. Please select one for t | his registration. |
| Customer No.        | 12498 213022               |                                     |                   |
|                     | O None of these            |                                     |                   |
| Event Inform        | nation                     |                                     |                   |
| lam                 | 💿 an Attendee 🔿 an Exhit   | bitor                               |                   |
| Are you attending   | OIndustry Event            | OUC and Industry Event              |                   |
| NEXT »              |                            |                                     |                   |

- 9. Click Next
- 10. Check the appropriate box for a one-day complimentary pass (photo of student ID must be sent to Esri) or full UC University Student pass (proof of university registration required).

| 0 | UC Complimentary                 | \$0.00     |
|---|----------------------------------|------------|
| 0 | UC Attendee                      | \$1,895.00 |
| С | UC U.S. Federal Government       | \$995.00   |
| 0 | UC One Day                       | \$895.00   |
| 0 | UC Educational                   | \$495.00   |
| 0 | UC Esri Nonprofit Program        | \$495.00   |
| 0 | UC Student One Day Complimentary | \$0.00     |
|   | UC University Student            | \$125.00   |
| 0 | UC University Student            | ¢120.00    |
| 0 | UC University Student            | \$995.00   |
| _ | -                                |            |

## 11. Click Next

12. Follow the directions on following screens to complete and submit your registration.

If you encounter any difficulty registering, contact <a href="mailto:spatialstudies@redlands.edu">spatialstudies@redlands.edu</a>.

See you at the show!